# **3.5 PAYING FOR THE MATERIAL RECEIVED**

You may receive the invoice for the material received together with the delivery note and the material, or later. You may receive an invoice for one delivery note or for several delivery notes. You can enter it on the basis of either entered or closed delivery note.

If you receive one copy free of charge and you have to pay other copies, split the item of a delivery note or of an invoice. Under the item of the copy that you received free of charge, enter the price and a discount of 100%.

You can prepare a claim for the invoice – either for the whole invoice or for a single item.

According to the Value Added Tax Act, a taxable entity providing partially taxable and partially exempt supply of goods and services has the right to deduct input VAT only in relation to taxable transactions. Enter the deductible proportion of input VAT into the home library data. The data is transferred to each newly entered invoice.

Close the invoice. Send it to the accounting department and enter the sending date. When the accounting department notifies you that the invoice has been paid, enter the payment date. The data about the invoice will be added to holdings data.

In funds, specified under order items, the financial means tied to orders will decrease, and in funds, specified under invoice items, the amount used for payments will increase. If a deductible proportion of input VAT has been defined for the invoice, the deductible input VAT will be deducted from the amount used for payments.

# **3.5.1 Entering an invoice**

On the basis of the invoice received or the data on the material, find the delivery note, and enter first the general data about the invoice and then invoice items.

When entering an invoice, mark that you wish the difference between the invoice price and the order price to be observed. In addition to that, enter the note that refers to the claim. This data represents the basis for preparing a claim for the invoice received.

When entering an invoice, enter also indirect cost of acquisition, e.g. postage, handling charges, etc.

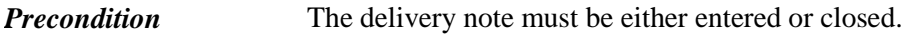

1. In the **Delivery note** class, find and select the delivery note. *Procedure*

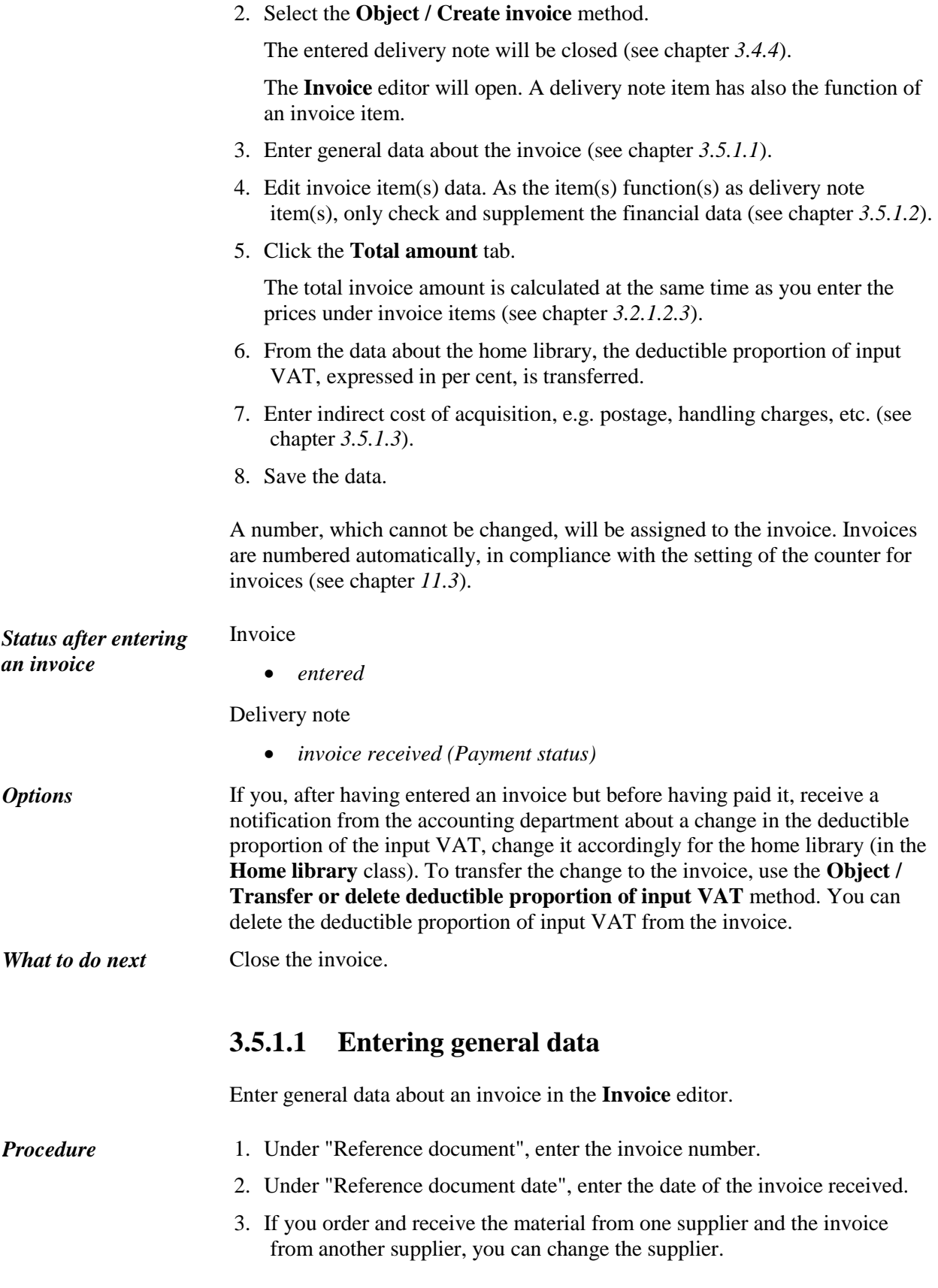

To do that, click the **Supplier** button. The **Search – Partner** search window will open. Find and select the relevant supplier.

- 4. Under "Additional symbol", you can enter additional internal designation of the invoice.
- 5. Under "Date of invoice receipt", the current data is offered. You can change it.
- 6. The shipment date is transferred from the delivery note. You can change it.
- 7. The invoice due date is calculated by adding the payment period in days to the shipment date. The payment period is recorded in the data about the supplier and indicates the number of days within which you must usually pay the material received to the supplier in view of the shipment date. You can change the invoice due date.
- 8. If you want to prepare a claim for the invoice as a whole against the supplier, enter the reason for claim, which will then appear on the invoice claim.

Click the **Claim note** button. Enter the text into the text entry window and save it.

#### Example:

Under "Claim note", you can enter the following text, e.g.: *You have delivered only 1 piece but invoiced 3.*

The sending method and language of the claim are transferred from the database of partners. You can change both values.

#### Example:

You wish to send an invoice claim to the supplier. The claim will be written in English and sent by e-mail. Therefore, select *e-mail* under "Sending method", and *English* under "Language".

9. To enter an internal note, click the **Note** button.

Enter the text into the text entry window and save it.

10.If you have received an invoice for several delivery notes, add them to the invoice.

Click the **New object** button. A window will open, with the delivery notes of the same supplier, for which you have received no invoice yet. After selecting the delivery note, the delivery note items will be added to the invoice.

#### **3.5.1.2 Entering an item**

You can enter invoice item data in the **Delivery note/invoice item** editor.

*Procedure* 1. In the **Invoice** editor, highlight the item of a delivery note or an invoice.

2. Click the **Edit** button.

The **Delivery note/invoice item** editor will open.

Bibliographic data about the material and the number of copies cannot be changed.

- 3. If you wish that the difference between the invoice item price and the order item price (i.e. the price agreed upon with the supplier) is taken into consideration when preparing a claim, tick the check box "Check order price". The item will be added to the invoice claim.
- 4. You can enter the reason for claim that will appear on the invoice claim. Click the **Claim note** button.

Enter the text into the text entry window and save it.

5. To enter an internal note, click the **Note** button.

Enter the text into the text entry window and save it.

- 6. Check and, if required, change the data about funds and percentages of financing for individual copies (see chapter *3.2.1.2.1*).
- 7. Click the **Price** tab.

Check and, if required, supplement the data about the price under the invoice item (see chapter *3.2.1.2.3*).

In relation to combined orders (combined subscription), when several publications are paid on the basis of one invoice, and the price of one publication is not known, enter the price under the first item, and the amount of 0.00 for other items.

8. Save the data.

#### **3.5.1.3 Entering indirect cost of acquisition**

Enter indirect cost of acquisition, e.g. postage, shown on the invoice, in the **Indirect cost** editor.

1. In the **Invoice** editor, click **Total amount** tab and then the **New object**  button.

The **Indirect cost** editor will open.

- 2. Under "Type", select the indirect cost type, e.g. *postage*.
- 3. Enter price per unit.
- 4. Define tax rate by selecting the appropriate value from the list of tax rates.

After you have entered the price and tax rate, the following values are calculated: value before VAT and discount, VAT and total.

- 5. You can enter a foreign price. Select the appropriate currency from the currency list.
- 6. To enter a note, click the **Note** button.

*Procedure*

Enter the text into the text entry window and save the data.

7. Save the data.

The indirect cost value will be added to the invoice total.

If the amount due on the invoice is rounded off, you can enter the rounding-off amount. In the **Indirect cost** editor, select *rounding-off* under "Type", and enter the rounding-off amount, e.g.  $0.01$  or  $-0.02$ . *Options* 

# **3.5.2 Splitting a delivery note item or invoice item to two items**

If you receive one copy free of charge and you have to pay the other copies, split the item of a delivery note or an invoice to two items. Under the item of the copy that you received free of charge, enter the price and a discount of 100%.

#### 1. In the **Invoice** class, find and select the invoice. *Procedure*

- 2. In the list of objects related to the invoice, select the item of a delivery note or an invoice that you wish to split to two items.
- 3. Select the **Object / Split to two items** method.

The **List** window will open.

- 4. In the "Unselected" list, highlight the copy that you wish to move to the other item of a delivery note or an invoice and move it to the "Selected" list, using the **Add** button.
- 5. Click the **OK** button.

A new item with the selected copy will be created.

## **3.5.3 Adding a delivery note to an invoice**

If you have received an invoice for several delivery notes, you can add the delivery notes to the invoice as long as the invoice is not closed.

#### A delivery note can be added to the invoice with the status *entered. Precondition*

- 1. In the **Invoice** class, find and select the invoice.
	- 2. Select the **Object / Add delivery note** method.

A window will open, containing delivery notes that have been sent by the same supplier and for which you have not received an invoice yet.

*Procedure*

3. Select a delivery note. You can select several delivery notes simultaneously.

Delivery note items will be added to the invoice.

You can add delivery notes to an invoice also by using the **Invoice** editor. Click the **New object** button to open the window containing the delivery notes for which you have received no invoice yet. Select a delivery note. Delivery note items will be added to the invoice. *Options* 

## **3.5.4 Removing a delivery note from an invoice**

You can remove delivery notes from an invoice until the invoice is closed.

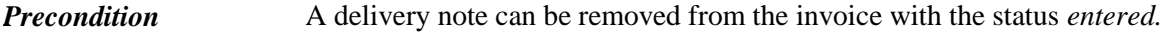

- 1. In the **Invoice** class, find and select the invoice.
	- 2. Select the **Object / Remove delivery note from invoice** method.

If only one delivery note has been placed on the invoice, the delivery note items will be removed from the invoice.

If several delivery notes have been placed on the invoice, a window with a list of delivery notes will open. Select a delivery note and the items of the selected delivery note will be removed from the invoice.

*Status after removing a delivery note from an invoice*

*Procedure*

- Delivery note
	- *invoice not received (Payment status)*

### **3.5.5 Closing an invoice**

After having entered the data, close the invoice.

If you need to make a claim, you cannot close the invoice but must prepare a claim for individual items or for the invoice as a whole (see chapter *9.1*).

After the claim has been answered, delete the reasons for claim in the invoice and close the invoice.

If advance payment has been performed for the order for which you are closing the invoice, the advance payment status will change.

- The invoice status must be *entered*. *Precondition*
- 1. In the **Invoice** class, find and select the invoice. *Procedure*
	- 2. Select the **Object / Close/Prepare claim** method.

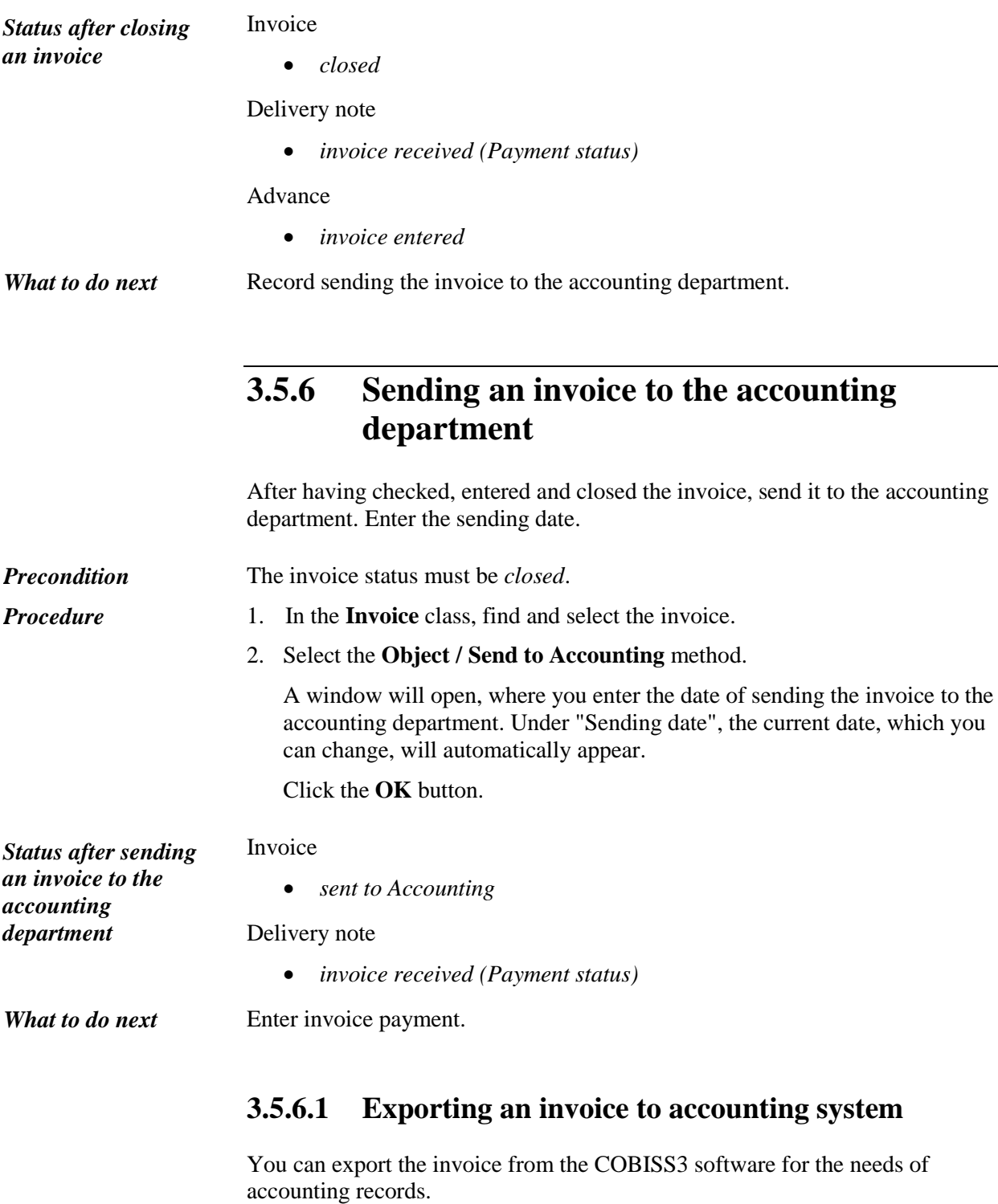

A library has to talk to its accounting system provider about the import of invoice data into the accounting records.

After the arrangement has been made between the library and the accounting system provider, it is required to define, in the configuration file, the path to the folder, where files containing individual invoices created during the export procedure, are stored. Invoice data will be entered into an .xml format file. The

invoice number, assigned while entering the invoice in compliance with the counter setting, is the file name.

# **3.5.7 Entering invoice payment**

When you are notified by the accounting department that the invoice has been<br>noid, onter the data of nayment ,<br>pter the date of

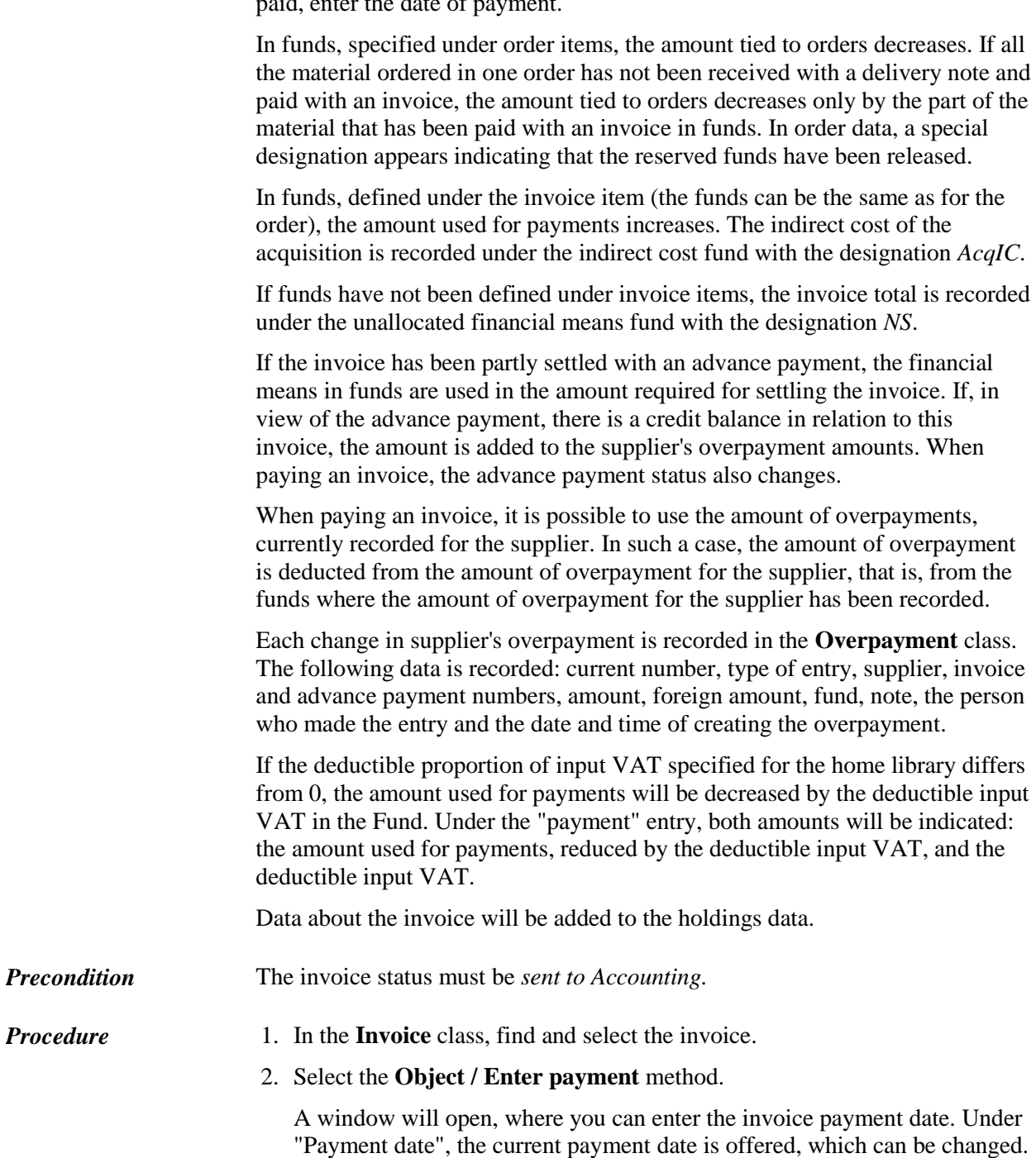

Click the **OK** button.

Under the items of a delivery note or an invoice, the value under "Paid" is set to *Yes*.

The following data will be transferred to fields 996 for each item:

- to "Invoice (1)", the invoice number and date will be transferred
- $\bullet$  to "Price (3)", the calculated price per copy will be transferred

A price per copy is calculated by dividing the item total amount (the value under "Amount") by the number of copies. If, for the invoice, the deductible proportion of input VAT is specified, considering the settings in the configuration file, the price, either reduced or not by this proportion, is transferred.

If two prices, one in domestic and one in foreign currency, are given for one item, it depends on the configuration file settings as to, which of the two prices will be transferred.

If a price note has been entered under the item, it will be added, enclosed in angle brackets, to the price.

For combined orders, a price will be transferred into the field(s) 996 for the first item, and a price of 0 into the field(s) for other invoice items. This is followed by the remark *CS* (*Combined Subscription*), the punctuation "\" and by field 996 ID, where the total price is given.

- to "Price (3)", the discount rate will be transferred
- to "Financier (4)", the financier symbol and the percentage of financing will be transferred; the percentage of financing will be transferred only if it is less than 100%
- to "Internal No. (7)", an internal number and invoice entry date will be transferred

#### *Status after entering*

*invoice payment*

#### Invoice

*paid*

#### Delivery note

*invoice paid (Payment status)*

#### Advance

*invoice paid*

# **3.5.8 Closing an invoice, sending an invoice to the accounting department and entering invoice payment simultaneously**

You can simultaneously close an invoice, record the sending of it to the accounting department and enter the invoice payment.

The invoice status must be *entered*. *Precondition* 

*Procedure*

- 1. In the **Invoice** class, find and select the invoice.
	- 2. Select the **Object / Edit** method.

The **Invoice** editor will open.

3. Click the **Enter payment** button.

A window will open asking you whether you want to close the invoice, send it to the accounting department and pay it.

If you click the **Yes** button, the invoice will be marked as paid (see chapters *3.5.5*, *3.5.6* and *3.5.7*).

If you click the **No** button, the invoice status will remain unchanged, i.e. *entered*.

The current date will be recorded under the following invoice attributes: "Sent to Accounting" and "Paid".

## **3.5.9 Changing the invoice status**

The invoice status can be changed back to *entered* after:

- having sent the invoice to the accounting department
- having paid the invoice

Re-open the invoice, enter the required corrections and close it.

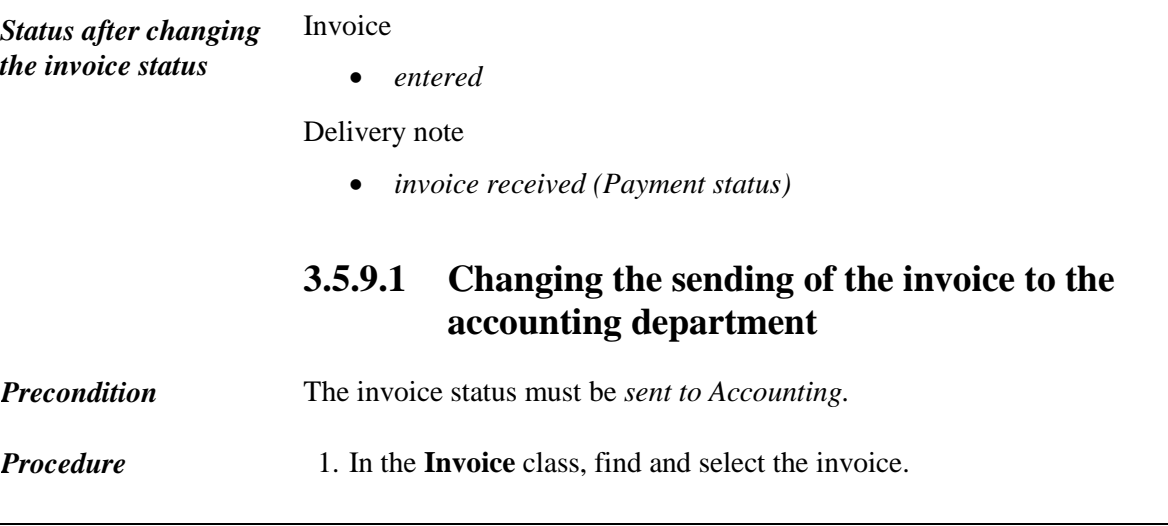

2. Select the **Object / Delete sending to Accounting** method.

### **3.5.9.2 Changing the invoice payment**

The invoice status must be *paid. Precondition* 

1. In the **Invoice** class, find and select the invoice. *Procedure*

2. Select the **Object / Delete payment** method.

In funds, specified under order items, the amount tied to orders will increase, and in funds, specified under invoice items, the amount used for payments will decrease.

The data, entered into fields 996 when performing the invoice payment, will be deleted.